# **Telegram**

<p>Mediante este módulo podemos proporcionar a los alumnos acceso a un bot personalizado que los mantendrá al día con mensajes personalizados (e individuales). Podemos usarlo para:</p> <ul> <li>Realizar notificaciones oficiales a cursos/alumnos/tutores concretos.</li> <li>Enviar facturas/boletines/ficheros</li><li>Avisarlo de automatizaciones tales como altas o bajas, comienzo de cursos, nuevas sesiones de videoconferencia del campus, etc.</li> </ul>

## **Alta del módulo para la academia**

Este módulo require que, desde Argos Galaica, demos de alta un Bot en Telegram que será el que se conecte con los alumnos.

Inicialmente se creará un bot de pruebas (demo) para que la academia pueda comprobar el funcionamiento del módulo. Una vez se haya verificado que el módulo es lo que la academia necesita se proederá a dar de baja el bot demo para, en su lugar, dar de alta un bot definitivo con el nombre de la academia.

Hay que tener en cuenta que actualmente la comunicación del módulo es unidireccional: envía información desde la academia al usuario para que esté al día de noticias, ficheros, notificaciones de respuestas en tutorías, etc.

Estamos estudiando el funcionamiento del mismo para incluir una funcionalidad bidireccional en caso que sea solicitada (para tutorías y similares).

#### **PASOS A REALIZAR PARA EL ALTA DE LA ACADEMIA**

- 1. Enviarnos un email solicitando la prueba del módulo e indicando el nombre del Bot que queremos para las pruebas. El nombre del bot terminará con el texto demo para indicar que es provisional. Por ejemplo si la academia se llamase 'Argos Galaica' el bot tendría como nombre 'ArgosGalaica demo'. Tal como hemos indicado una vez se valide el módulo para entrar en producción se crearía el bot 'definitivo'.
- 2. Argos Galaica os mandará un email con el enlace de Telegram para acceder al bot. Dicho enlace puede enviarse a los alumnos (y profesores, administradores, etc) para que se den de alta en el bot, tal como se explica en la sección siguiente.

Con esto estaría ya operativo el bot de Telegram para su funcionamiento. En las secciones siguientes explicamos ejemplos de como enviar mensajes globales mediante el bot.

**Conexión del usuario al bot**

# **Conexión del usuario al bot**

Una vez el bot esté operativo tendremos un enlace del tipo t.me/nombredelbot para enviar a los alumnos.

Los alumnos simplemente tienen que pusar ese enlace desde su móvil o su aplicación Telegram y el bot les dará la bienvenida haciendo dos preguntas iniciales: cual es su nombre y apellidos.

#### **1. Solicitar el nombre**

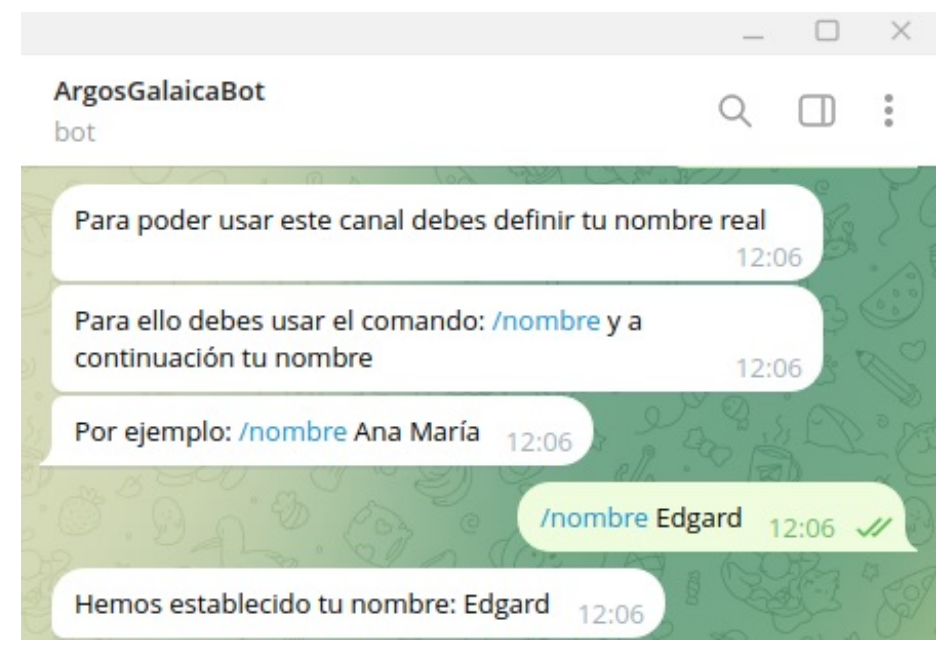

#### **2. Solicitar los apellidos.**

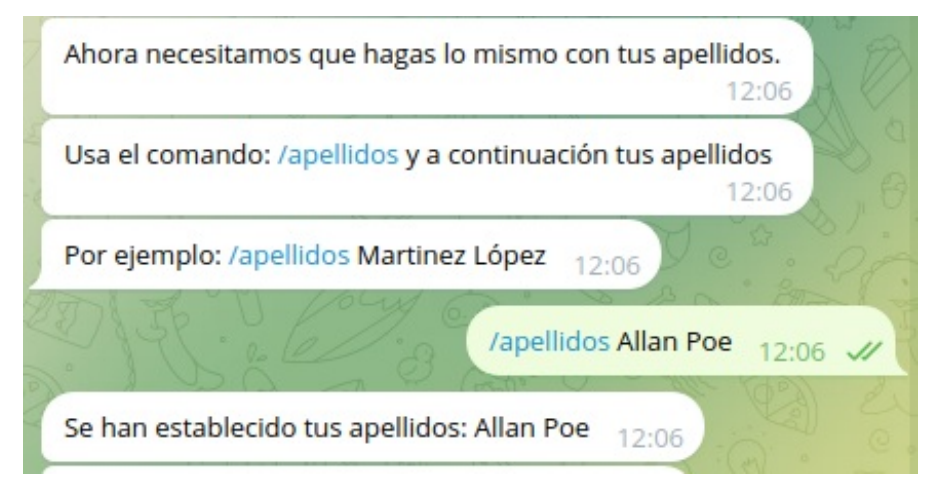

Con esto se completará el registro del alumno/a en la aplicación de la academia:

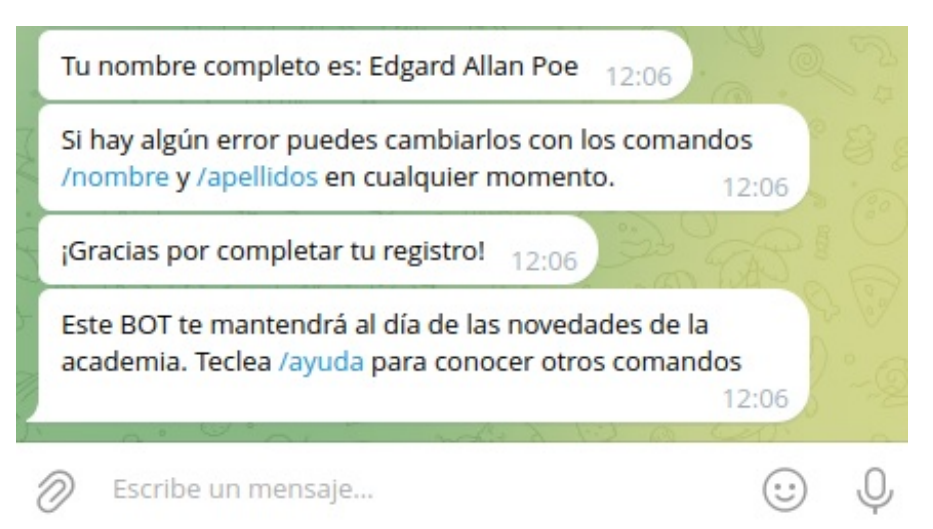

El sistema enviará un mensaje de Telegram a los administradores para avisarles de que hay un nuevo registro de usuario/a. Ese mensaje lo recibirán solo los administradores por la cuenta del bot, en su propio Telegram.

En ese momento los administradores podrán asignar al usuario de Telegram del alumno/a o tutor/a la ficha que le corresponde dentro del programa, tal como se explica en el paso siguiente. Ese es el motivo por el cual el bot solicita nombre y apellidos, ya que normalmente la gente en Telegram no suele tener cubiertos estos datos.

**Asignación de usuarios Telegram a fichas de**

### **Asignación de usuarios Telegram a fichas de academia**

Los usuarios de Telegram se pueden encontrar en la sección Mensajería (1), Usuarios Telegram (2), que nos mostrará el listado de los mismos (3).

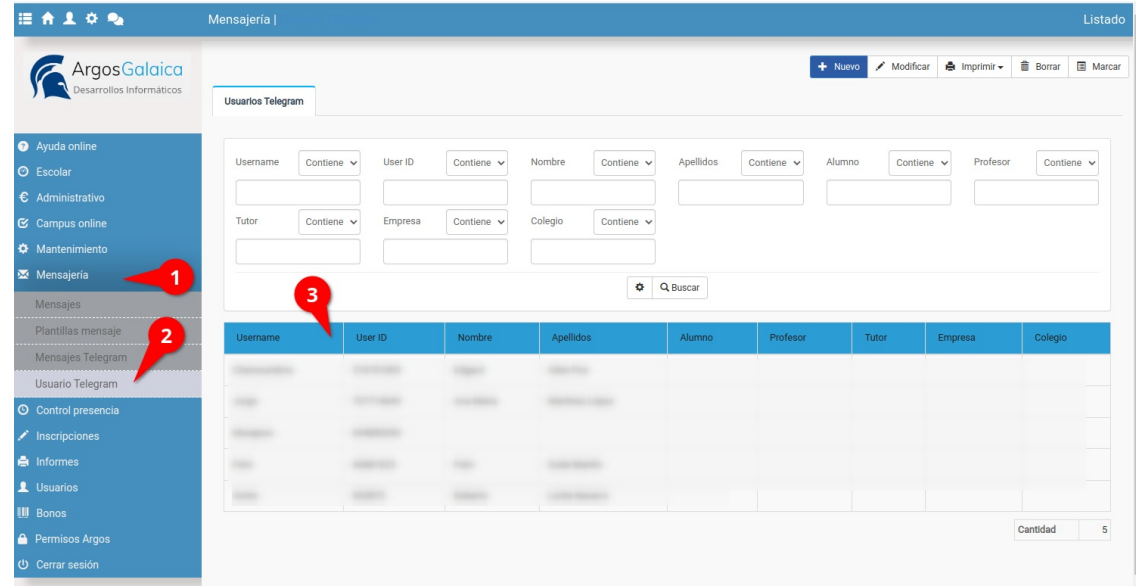

Hay que tener en cuenta que el usuario se crea incluso aunque no haya introducido su nombre y apellido, de forma que si por cualquier motivo el alumno/a no es capaz de definir su nombre y apellidos podemos hacerlo desde la academia.

De todos modos la importancia de que introduzcan su nombre y apellido es que así podemos asignarlos al alumno/a, tutor/a, profesor/a, etc... que le corresponda.

Para hacer eso damos doble click en la ficha del usuario y como podemos ver tenemos los datos de Usuario de Telegram e Id Usuario (que se cubrirán de forma automática) pero también los de nombre y apellidos (1) que se hayan consignado durante el alta del mismo en Telegram.

En este paso debemos escoger si el/la usuario/a es un/a alumno/a, tutor/a o profesor/a (2)

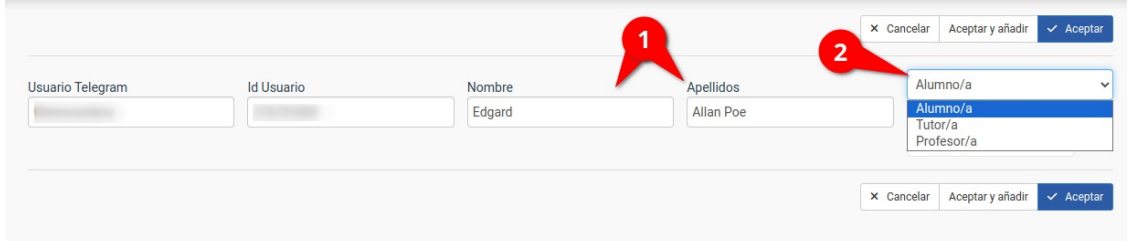

Al hacerlo podemos introducir en la casilla correspondiente (4) parte del nombre, apellidos o código del alumno/a, profesor/a o tutor/a (según lo que hayamos escogido) para asignar este usuario de Telegram con la ficha del programa correspondiente.

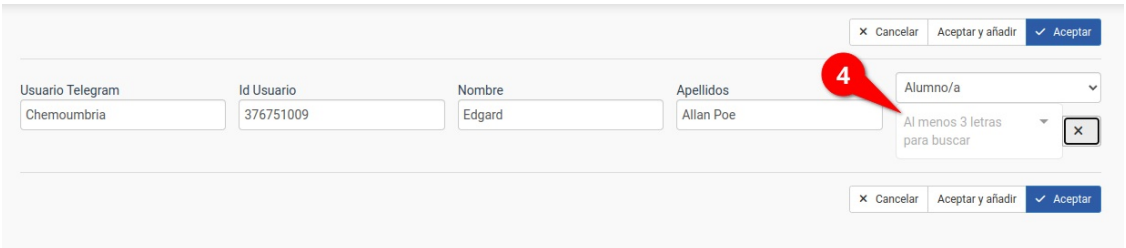

Con esto nos quedará asignado el usuario/a con la ficha escogida.

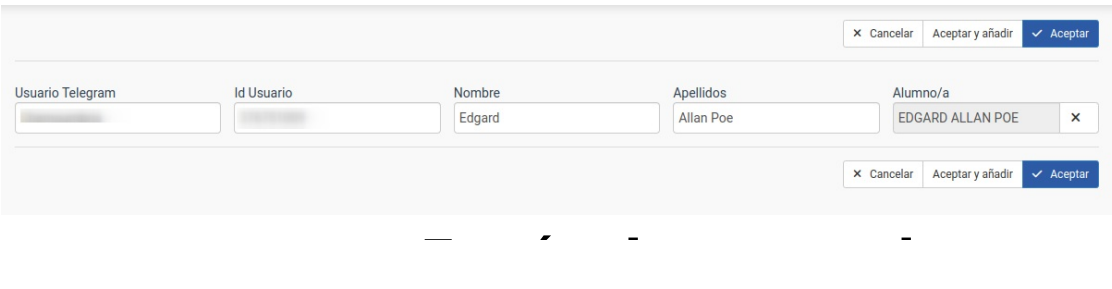

# **Envío de mensajes**

El envío de mensajes por Telegram es análogo al envío de Mensajería por Email.

Los pasos a seguir son:

- Nos vamos a Mensajería (1): Mensajes Telegram (2) y le damos al botón 'Nuevo'.
- Escribimos el asunto del mensaje (3, para localizarlo en el listado posteriormente, no se envía al usuario)
- Escribimos el texto que deben recibir los usuarios (4)
- Le damos al botón del más añadir destinatarios (5) los destinatarios

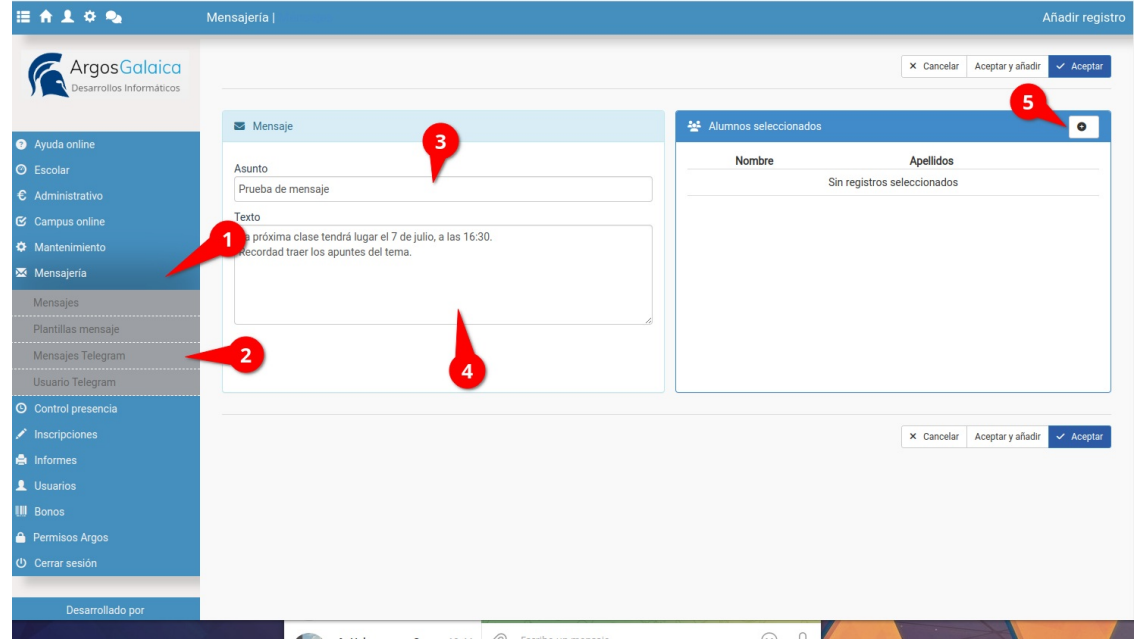

Al darle al botón de añadir se despliega el buscador de alumnos/as. Especificamos lo que queremos buscar en los filtros (6) y pulsamos buscar (7). Si lo dejamos en blanco nos filtrará a todos los alumnos/as. En el listado que obtengamos podemos pulsar en los checks de quienes queramos añadir o si pulsamos en el check superior añadiremos a todos (8). Una vez tengamos la selección hecha pulsaremos el botón 'Añadir destinatarios' (8).

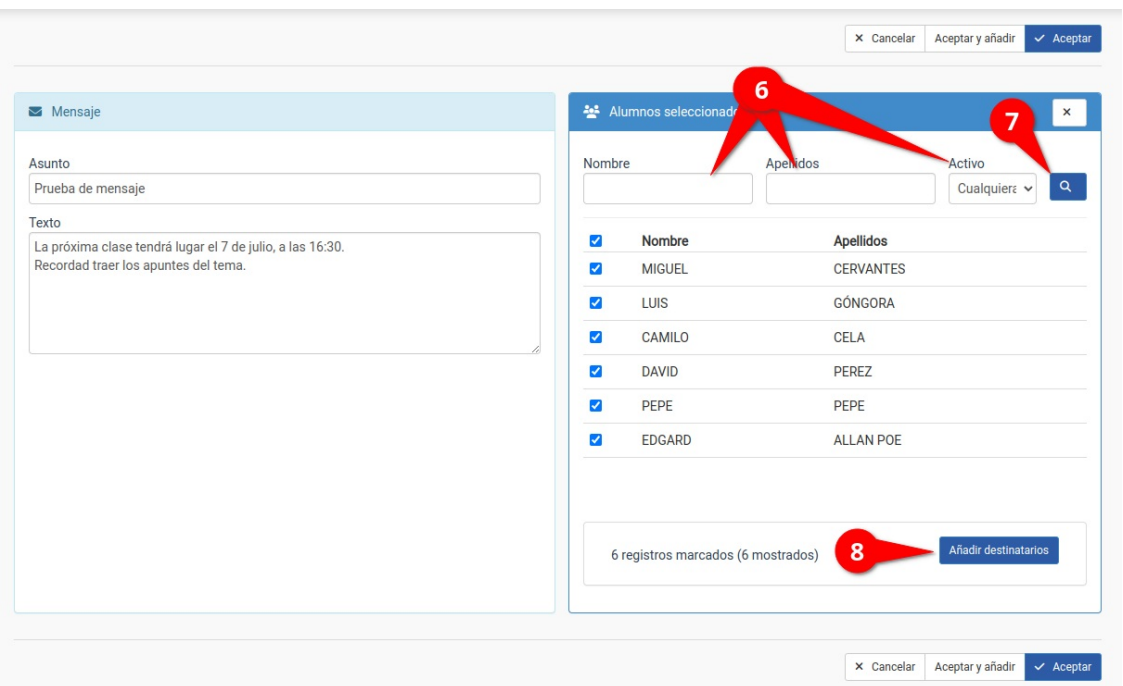

Podemos repetir los pasos 6, 7 y 8 las veces que queramos para añadir distintos grupos de alumnos según los filtros.

Una vez tengamos todo el listado solo nos quedaría darle al botón 'Enviar Telegram' (9) y el sistema mandará el mensaje a cada uno de los alumnos/as escogidos/as.

Hay que tener en cuenta que el/la alumno/a recibe el email de forma individual, sin ver a que más compañeros se ha enviado.

Se incluyen checkboxes en cada alumno (10) por si queremos, antes de enviar el mensaje, eliminar a alguno del listado que se haya introducido de forma erronea.

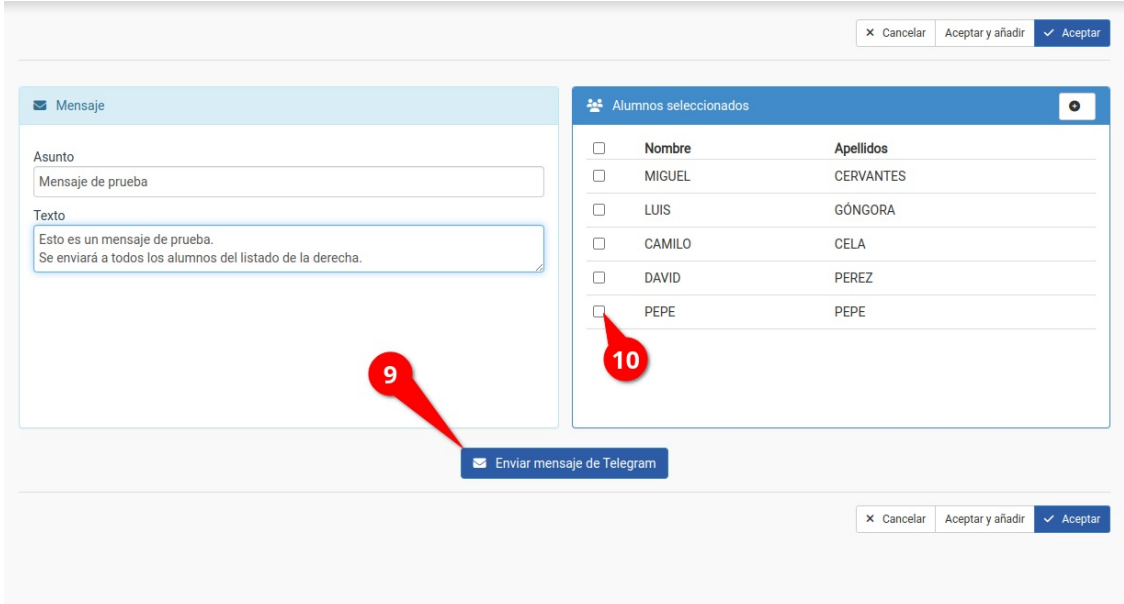

#### **IMPORTANTE: Módulo en construcción**

Estamos ultimando detalles para el funcionamiento de este módulo. A lo largo de esta semana se incluirán:

- Botón para poder anexar ficheros a los mensajes (igual que hay en Mensajería: Emails).
- Automatismos para poder enviar mensajes desde el módulo campus (cuando se suben nuevos ficheros, cuando hay una respuesta a una tutoría, una noticia, etc).